#### **BAB III**

# **PERANCANGAN ALAT**

#### **3.1. Pendahuluan**

Pada proyek akhir sistem penggerak dan implementasi pada AGV 2WD berbasis Raspberry Pi 4 Model B, bab ini akan membahas tentang desain robot AGV serta hal-hal yang berkaitan dengan alat prototipe, program, dan hasil pengujian alat. Dari segi desain perangkat keras, kemampuan robot AGV untuk bergerak dengan baik dipastikan dengan konstruksi bodi AGV yang berfungsi sebagai penampang atau rangka utama robot AGV.

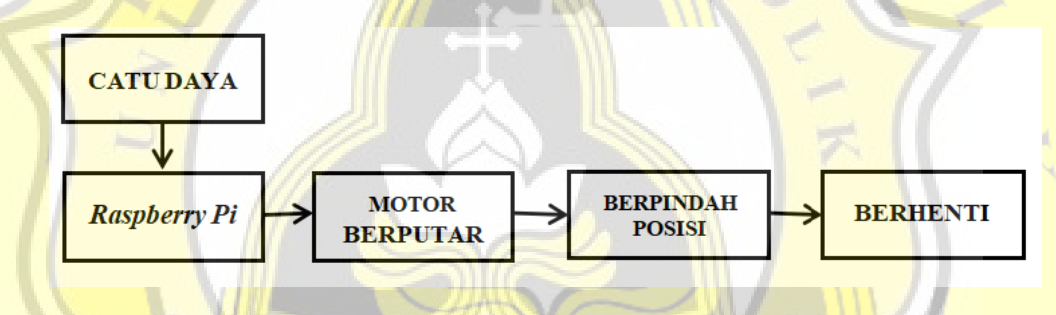

**Gambar 3.1 Blok Diagram Alur Kerja AGV**

Blok Diagram di atas menunjukkan bagaimana visi komputer beroperasi untuk AGV dengan navigasi 2WD yang ditenagai oleh Raspberry Pi. Koordinat (x,y) dari titik AGV yang telah diproses oleh Raspberry Pi berfungsi sebagai input untuk alat ini. Sistem navigasi robot AGV adalah target audiens untuk penelitian ini. Motor DC dengan arah dan kecepatan perjalanan yang dapat diprogram digunakan untuk penggerak empat roda pada AGV. AGV akan bergerak atau menyesuaikan posisinya sesuai dengan pedoman atau rencana. Raspberry Pi akan memberi Anda koordinat baru setelah Anda mendapatkan Koordinat (x',y'). Akibatnya, AGV berhenti dan menunggu perintah lebih lanjut.

#### **3.2. Penjelasan Blok Catu Daya**

Penelitian ini memakai baterai lippo yang digunakan untuk menggerakkan robot AGV. Dan mengunakan rangkaian stepdown sebelum agv mendapatkan suplay baterai tujuannya untuk menurunkan

daya ke 10 Volt dan 3 Ampere. Pada Gambar 3.2 di bawah ini adalah desain skematik dari modul pembagi tegangan.

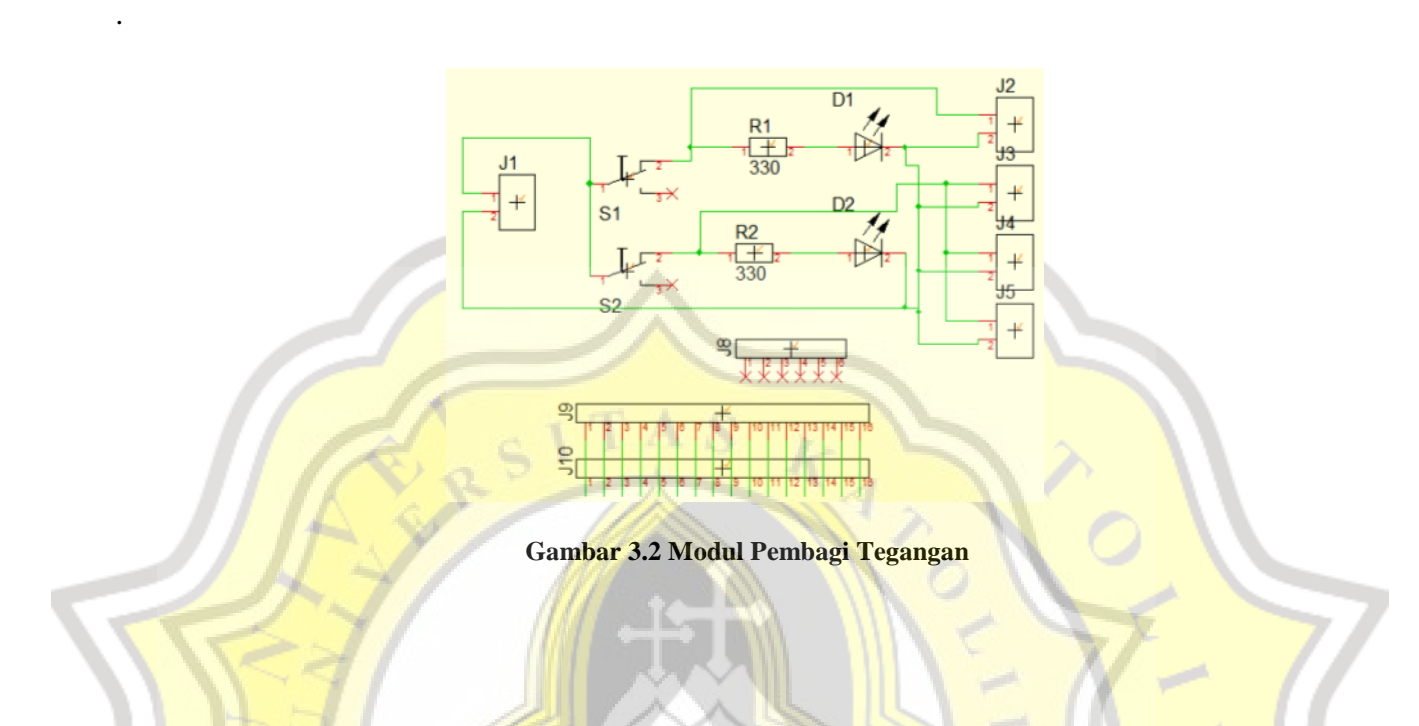

## **3.3. Penjelasan Blok RaspberryPi**

Langkah selanjutnya adalah mengeluarkan perintah untuk memindahkan titik koordinat (x',y') ketika Raspberry Pi mengidentifikasi koordinat (x,y) robot AGV. Gunakan untuk memerintahkan aplikasi penampil VNC dan untuk mengontrolnya. Aplikasi ini lebih memudahkan daripada layar kontrol untuk mengakses Raspberry Pi Anda dari PC atau perangkat Android. Koneksi Wi-Fi harus dibuat, dan alamat IP yang sama.

Berikut merupakan langkah mengunduh dan meng-*install* VNC *Viewer*:

a. Cari lalu buka web *Real* VNC. Pilih *download* seperti pada Gambar 3.3. Maka akan terbuka tampilan seperti Gambar 3.4. Lalu klik pada bagian "*Download* VNC *Viewer*".

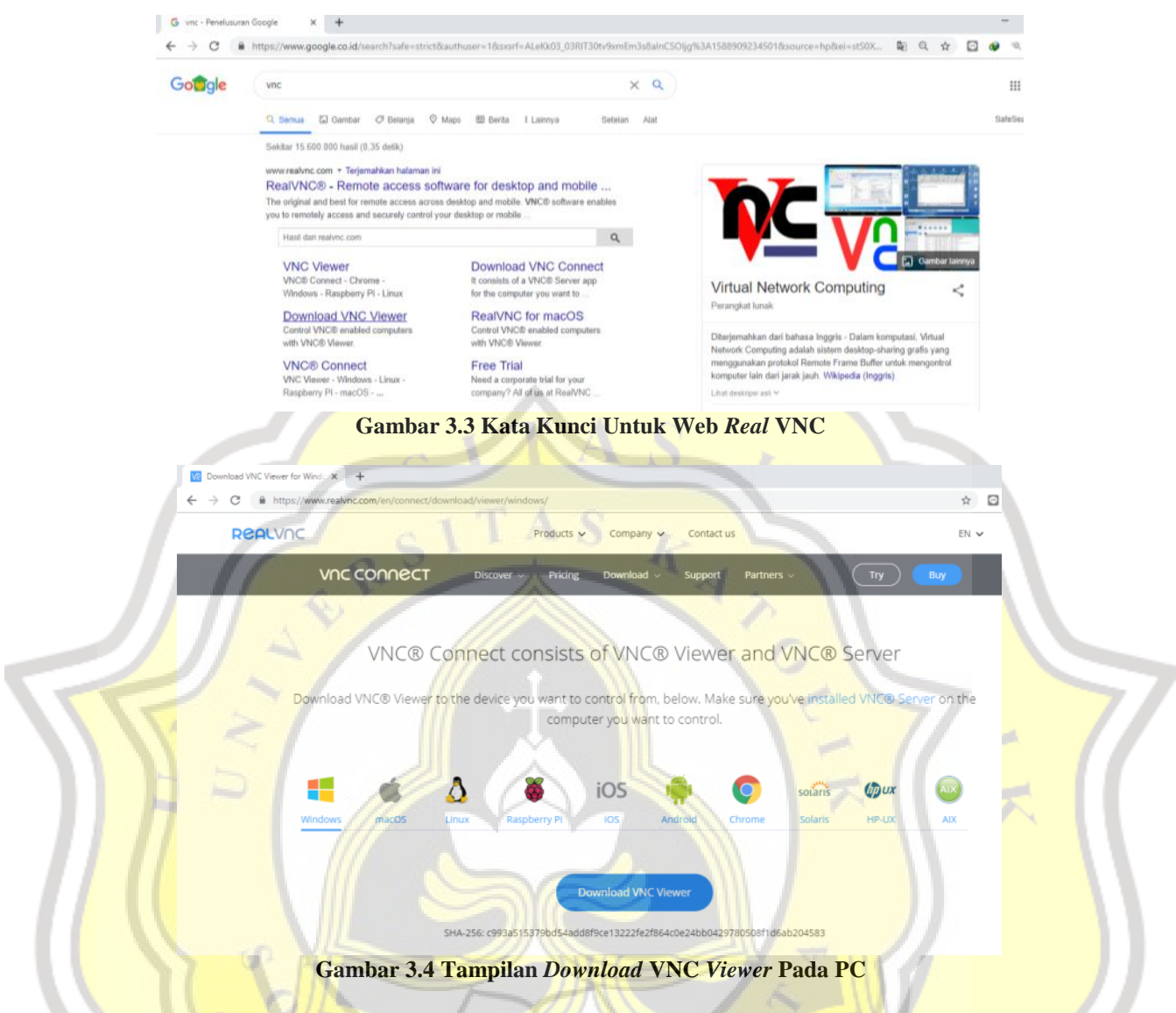

b. Setelah Instal program VNC Viewer di komputer setelah pengunduhan selesai. Seperti yang terlihat pada Gambar 3.5, itu akan menjadi hal pertama yang muncul. Jika cocok dengan bahasa pilihan, klik "Oke". PC kemudian akan mulai mempersiapkan instalasi ketika muncul seperti pada Gambar 3.6.

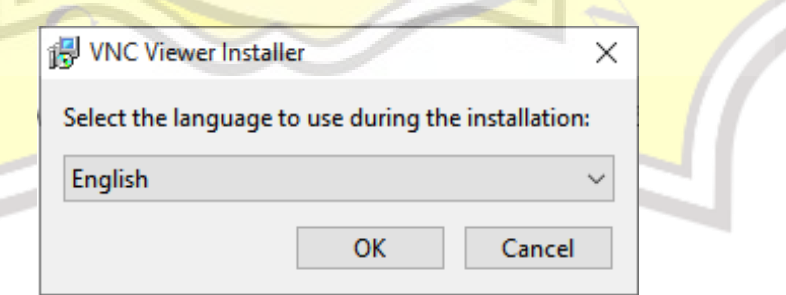

**Gambar 3.5 Pemilihan Bahasa**

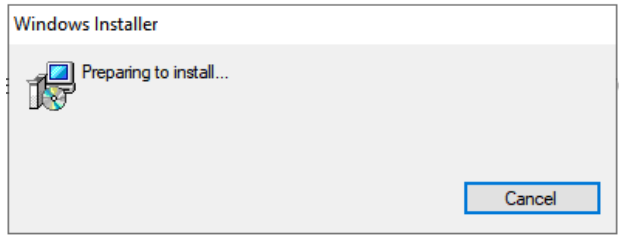

**Gambar 3.6 Tampilan Persiapan** *Install*

c. Kemudian lanjutkan dengan tahapan instalasi umum. Klik bagian "berikutnya" pada gambar 3.7. Kemudian, pada Gambar 3.8, periksa susunan kata di bagian bawah dan tekan "berikutnya" untuk mengonfirmasi bahwa Anda menerima perjanjian lisensi. Format fitur yang akan diinstal selanjutnya dipilih dengan memilih "next", seperti yang diilustrasikan pada Gambar 3.9. Klik "install" untuk memulai penginstalan aplikasi PC jika semua tahapan sudah selesai. seperti pada Gambar 3.10. Dan klik "*finish*" jika pemasangan telah selesai seperti pada Gambar 3.11.

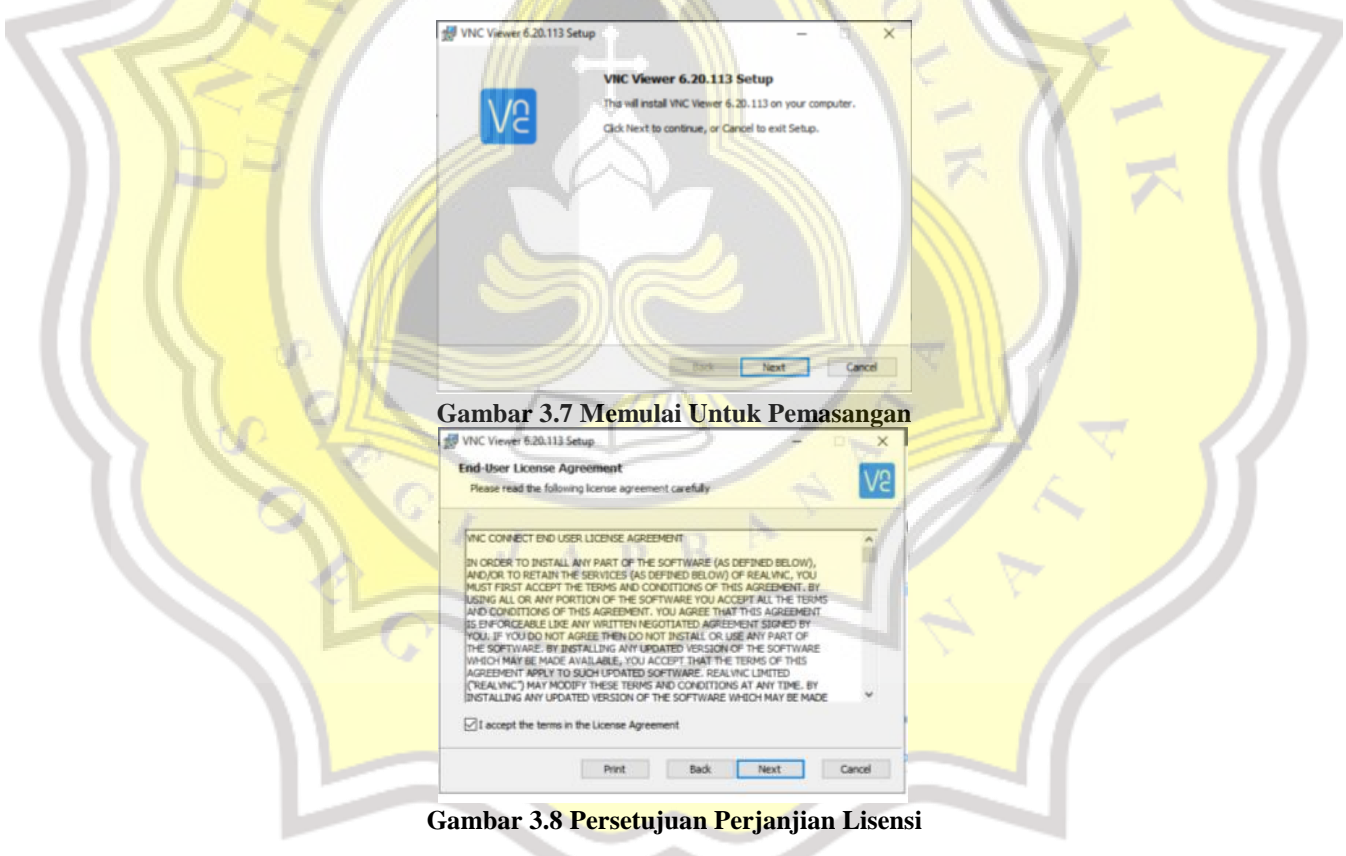

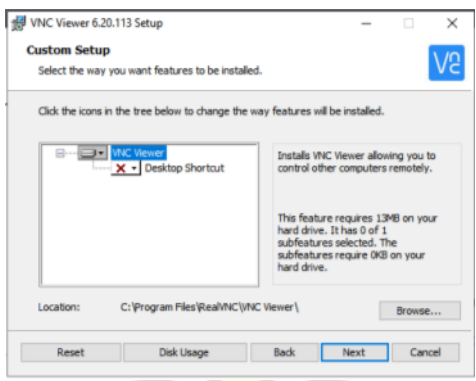

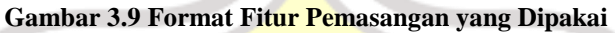

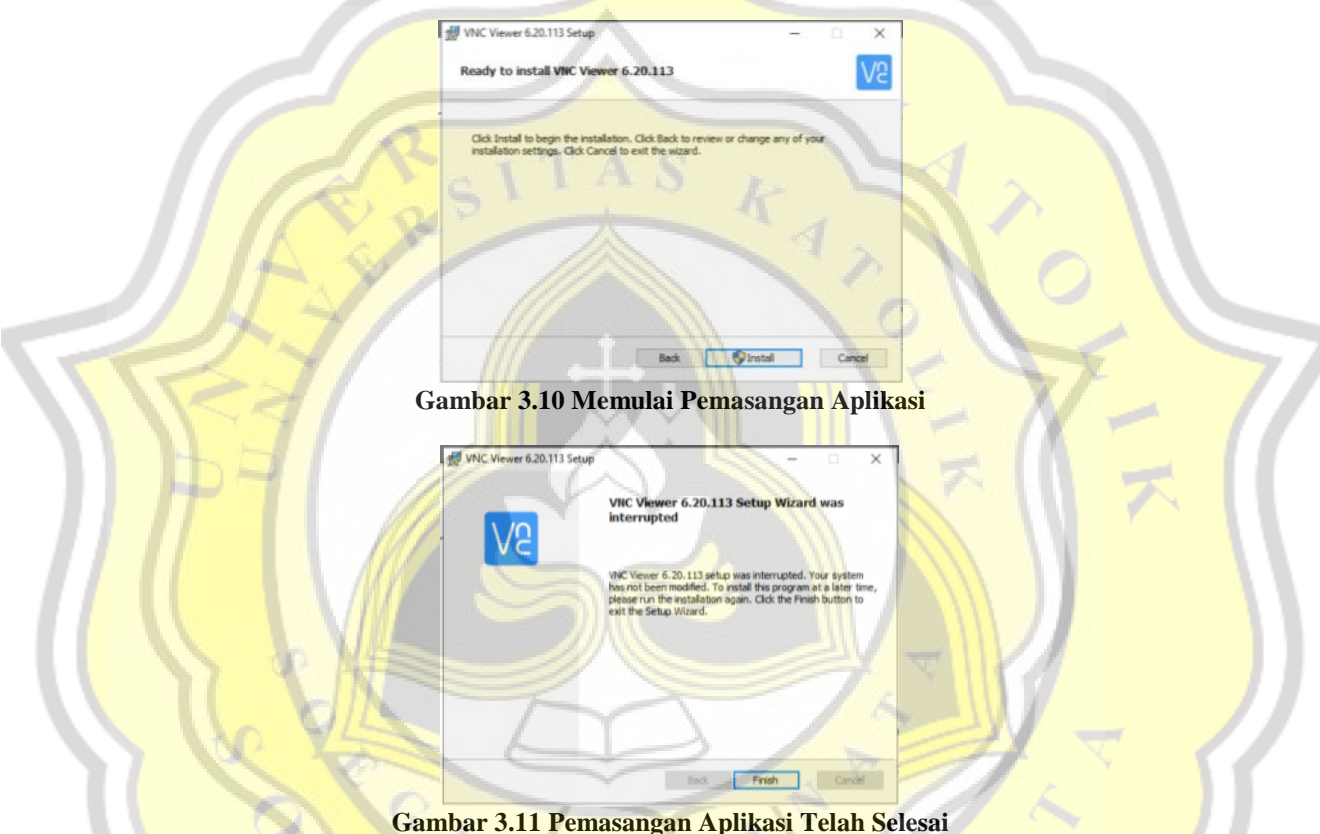

### **3.4. Penjelasan Blok Motor Berputar**

.

Dalam penelitian ini, Dual half-bridge L298N berfungsi sebagai penggerak motor untuk motor DC yang digunakan dalam implementasi proyek akhir ini. Mereka menggunakan roda 2WD standar yang digerakkan oleh servo MG996R, yang memiliki kemampuan manuver yang sangat baik dan ideal sesuai navigasi perintah atau program. Dengan mengubah sudut, maka robot AGV lebih mudah untuk bergerak sesuai dengan arah koordinat karena kecepatan dan arah gerakan dapat dikendalikan.

#### **3.5. Penjelasan Blok Perpindahan Posisi**

Robot AGV ini menjalani pengujian yang ketat di dalam ruangan dengan cahaya yang keras. Saat memotret di atas kertas HVS, AGV menyebut "titik A", "titik B", "titik C", "titik D", dan "titik P" sebagai tempat menarik. Namun, AGV atau tempat parkir awal adalah pola yang dimulai dengan huruf "P". Lokasi akhir AGV sangat dipengaruhi oleh proses penempatan, yang dapat diubah melalui kalibrasi AGV. Posisi servo juga harus diperhatikan karena kemudi roda depan menggunakan motor servo agar AGV berhenti di lokasi yang dituju

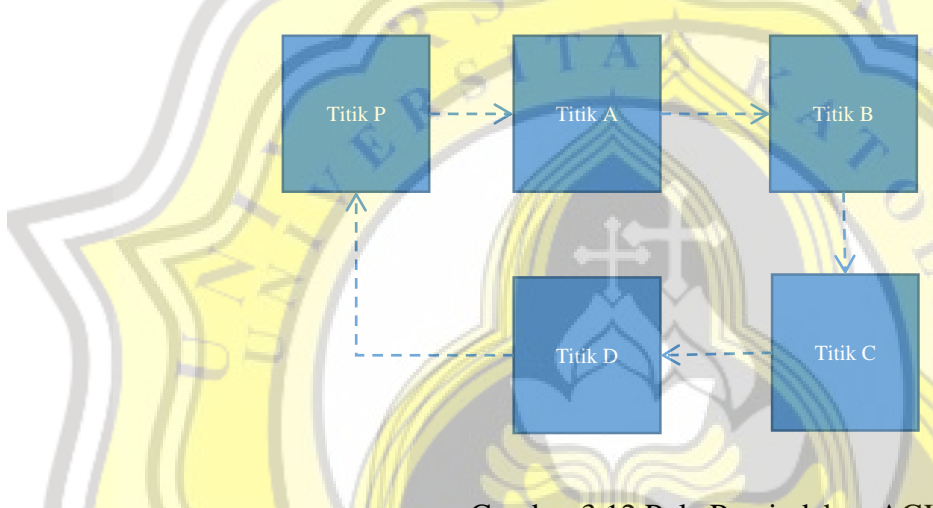

Gambar 3.12 Pola Perpindahan AGV

## **3.6. Penjelasan Blok Henti**

Saat perpindahan posisi suatu robot AGV juga kemungkinan memiliki suatutingkat kekurangan dalam hal posisi saat menuju ke titik koordinat yang sudah ditentukan. Hal ini dikarenakan terjadinya *error* dalam potensio baterai atau tegangan menurun. Karenanya,saat navigasi atau perintah dari program berjalan suatu robot AGV akan berada dalam posisi koordinat yang tidak tepat.

#### **3.7. Metode Penelitian**

Pada penelitian ini Pendekatan kinematik terbalik robot AGV, yang dikembangkan dari gerakan vektor roda keempat, diterapkan dalam penelitian ini. Koordinat vektor vx dan vy yang direduksi dari vektor kecepatan robot v yang arahnya sejajar dengan posisi x adalah sebagai berikut:

$$
v_x = v \cos \theta
$$
 (1)  

$$
v_y = v \sin \theta
$$
 (2)

 $Dimana \theta$  adalah sudut arah lateral dari kecepatan gerak robot. Kecepatan sudut robot ditentukan oleh  $\omega$  pada titik tengah dari *body* robot AGV saat melakukan gerakan belok kanan ataupun belok kiri. Dimensi robot AGV ditunjukkan oleh jari-jari dari *a* dan *b* diantara pusat *body* robot dengan sumbu roda *a<sup>i</sup> : {a, a, -a, -a}* dan *b<sup>i</sup> : {b, -b, b, -b}* dimana *i* : *{1, 2, 3, 4}* yang melambangkan nomor roda. Vektor kecepatan linier dari roda dan vektor kecepatan mekanum setiap roda ditunjukkan oleh *νi* dan *rvi*. Kemiringan sudut γ dengan *v* dan *rv* adalah 45° dimana  $\gamma i$ : *{* $\pi/4$ *, -* $\pi/4$ *, -* $\pi/4$ *,*  $\pi/4$ *}* yang dilambangkan vektor kecepatan mekanum pada setiap roda. Persamaan vektor kecepatan dari robot AGV terhadap sistem koordinat dapat dihitung sebagai berikut :

$$
v_i + r v_i \cos(\gamma i) = v_x - b_i \omega \tag{3}
$$

$$
rv_i \sin(\gamma i) = v_y - a_i \omega \tag{4}
$$

Subtitusi antara (3) dan (4) menggunakan  $tan(yi)$ , kecepatan linear dari masing-masing roda dapat diperoleh dari :

$$
v_i = v_x - b_i \omega - \frac{v_y + a_i \omega}{\tan(\gamma i)}
$$
(5)

Karena  $tan(\gamma i)$  telah dinotasikan pada (5) dari  $tan(\gamma i)$  : {1, -1, -1, 1}, kecepatan linear dari roda mekanum adalah :

$$
v_1 = v_x - v_y - a\omega - b\omega \tag{6}
$$

$$
v_2 = v_x + v_y + a\omega + b\omega \tag{7}
$$

$$
v_3 = v_x + v_y - a\omega - b\omega \tag{8}
$$

$$
v_4 = v_x - v_y + a\omega + b\omega \tag{9}
$$

Sedangkan sudut kecepatan roda adalah  $v_i = \omega_i R$  dan *R* adalah jari-jari dari keempat roda mekanum, Persamaan (6)-(9) dapat dimodifikasi menjadi:

$$
\begin{bmatrix} \omega_1 \\ \omega_2 \\ \omega_3 \\ \omega_4 \end{bmatrix} = \frac{1}{R} \begin{bmatrix} 1 & -1 & -(a+b) \\ 1 & 1 & (a+b) \\ 1 & 1 & -(a+b) \\ 1 & -1 & (a+b) \end{bmatrix} \begin{bmatrix} v_x \\ v_y \\ \omega \end{bmatrix}
$$
(10)

Persamaan (10) menunjukkan model matematika dari invers kinematik untuk diimplementasikan pada kecepatan sudut dari masing-masing roda mekanum dengan *input* vektor  $v_x$ ,  $v_y$ , dan  $\omega$ yang sesuai dengan arah sudut lateral ( $\theta$ ) tanpa mengubah body robot ke arah tertentu. Vektor gerakan pada robot AGV ditunjukkan pada Gambar 3.14.

## **3.8. Perancangan** *Hardware*

Beberapa komponen yang digunakan untuk perancangan tugas akhir robot AGV yaitu Raspberry Pi sebagai pengolah data atau mikrokontroler , motor DC sebagai penggerak roda, Servo MG996R sebagai roda, L298N yang berfungsi sebagai pengatur kecepatan dan mengontrol arah putaran pada motor DC dan juga *body* dari robot AGV itu sendiri. Untuk L298N digunakan sebagai pengontrol kecepatan motor Dc